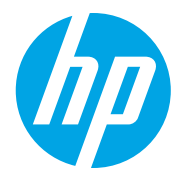

HP Color LaserJet Managed MFP E78223, E78228 HP Color LaserJet Managed MFP E77422, E77428

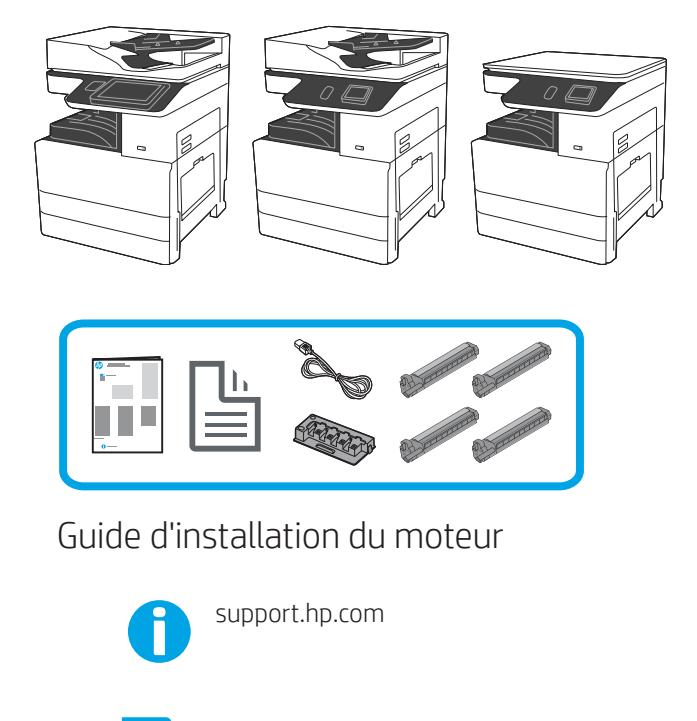

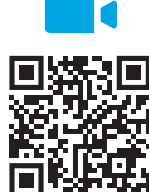

à l'installation. https://www.hp.com/videos/A3install

1

### Déballez l'imprimante et laissez-la s'acclimater.

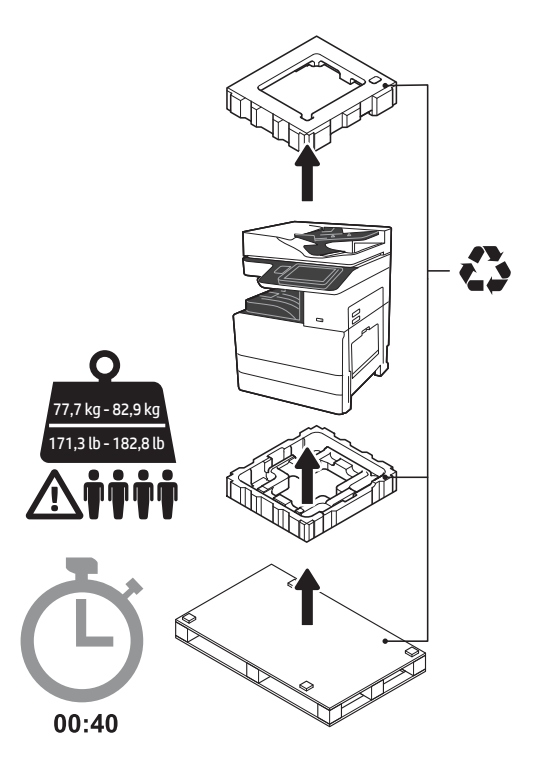

Avertissement : Vérifiez que la zone de travail est exempte de débris et que le sol n'est pas glissant ou humide.

ATTENTION : L'imprimante est lourde. Elle doit être soulevée et installée sur le DCF (Y1F97A) ou le support (Y1G17A) par quatre personnes. Remarque : L'illustration de ce guide peut différer de votre machine, selon votre modèle.

ATTENTION : Avant de mettre l'imprimante sous tension, vérifiez que la température de la pièce et de l'équipement est d'au moins 15 °C (59 °F). REMARQUE : Laissez l'imprimante sur la palette d'expédition tant qu'elle n'est prête à être installée sur un DCF ou un support.

HP recommande de visionner la vidéo avant de procéder

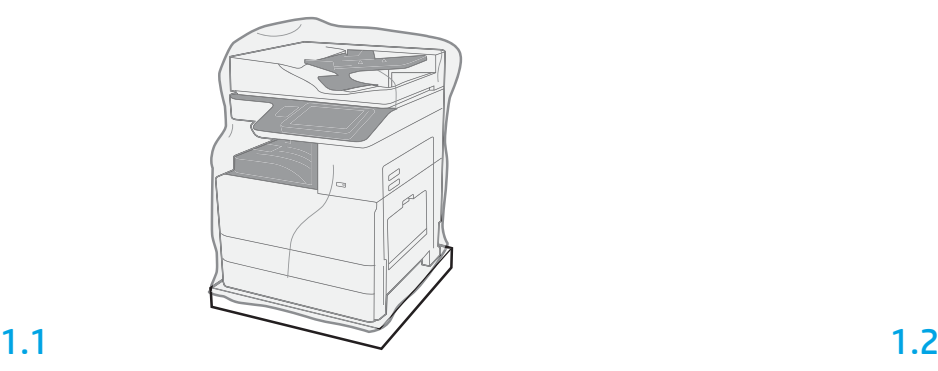

Retirez l'imprimante, les tambours d'imagerie, l'unité de récupération du toner (TCU) et le matériel connexe du carton. Après avoir déballé l'imprimante et les composants, laissez-les s'acclimater pendant quatre heures.

REMARQUE : Si la température du lieu où étaient stockés l'imprimante et le matériel était inférieure à 0 °C (32 °F), l'acclimatation peut prendre plus de temps. ATTENTION : Ne retirez pas le ruban adhésif d'expédition ni les matériaux d'emballage de protection tant que l'imprimante n'est pas installée sur un DCF ou un support. REMARQUE : Les tambours d'imagerie se situent dans la zone du bac de sortie en dessous du bac d'alimentation automatique.

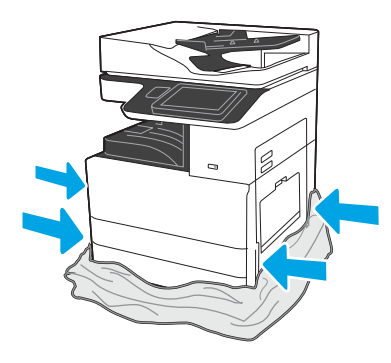

Faites descendre le plastique transparent de protection vers la base de l'imprimante pour pouvoir accéder aux points permettant de la soulever.

### Préparez le DCF ou le support en vue de l'installation.

ATTENTION : Soulevez avec précaution. Utilisez les procédures appropriées pour soulever le produit en toute sécurité. IMPORTANT : Conservez deux vis de serrage pour fixer le support.

## 2.2

2.1

Suivez les instructions qui se trouvent dans le carton pour déballer le DCF ou le support.

Positionnez le DCF ou le support à proximité de l'imprimante. Avertissement : Vérifiez que la zone de travail est exempte de débris et que le sol n'est pas glissant ou humide. REMARQUE : Il est possible d'abaisser les stabilisateurs pour empêcher l'imprimante de bouger.

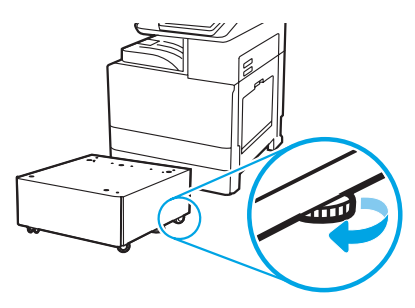

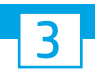

2

## Installez l'imprimante sur le DCF ou le support.

# 3.1

Installez les deux poignées de soulèvement dans les cavités prévues à cet effet sur le côté gauche de l'imprimante (légende 1). REMARQUE : Il est recommandé d'utiliser des poignées de soulèvement. Toutefois, elles ne sont pas fournies avec l'imprimante (jeu de poignées : JC82-00538A).

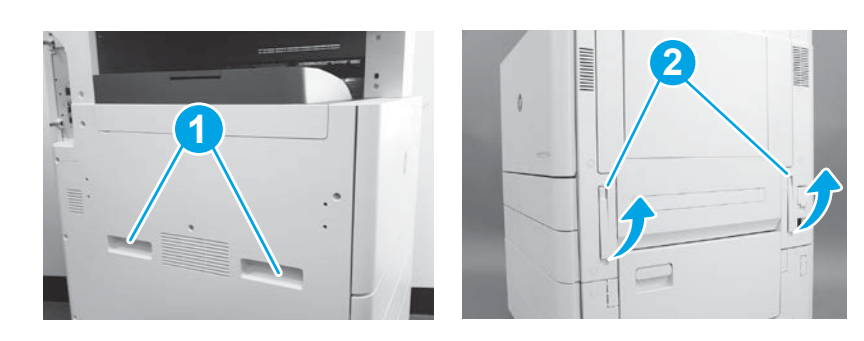

# 3.2

Soulevez délicatement l'imprimante et alignez-la sur les ergots de positionnement et le connecteur de l'accessoire. Abaissez délicatement l'imprimante sur l'accessoire. ATTENTION : L'imprimante est lourde. Elle doit être soulevée et installée sur le DCF ou le support par quatre personnes. REMARQUE : Ouvrez chaque porte et tous les bacs de l'imprimante à la recherche de ruban adhésif d'expédition et de matériaux

d'emballage. Retirez tous les rubans adhésifs d'expédition et les

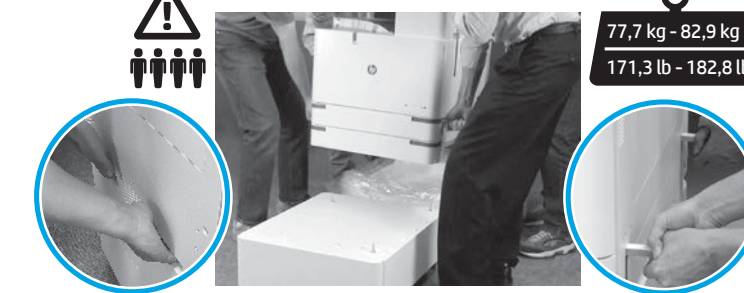

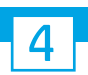

protections de l'emballage.

Retirez tout l'emballage et le ruban adhésif du moteur.

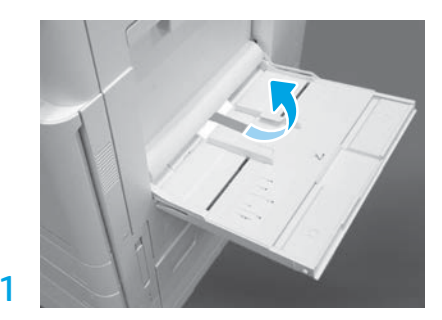

Ouvrez le bac 1 sur le côté droit, puis retirez la mousse à proximité du rouleau d'entraînement.

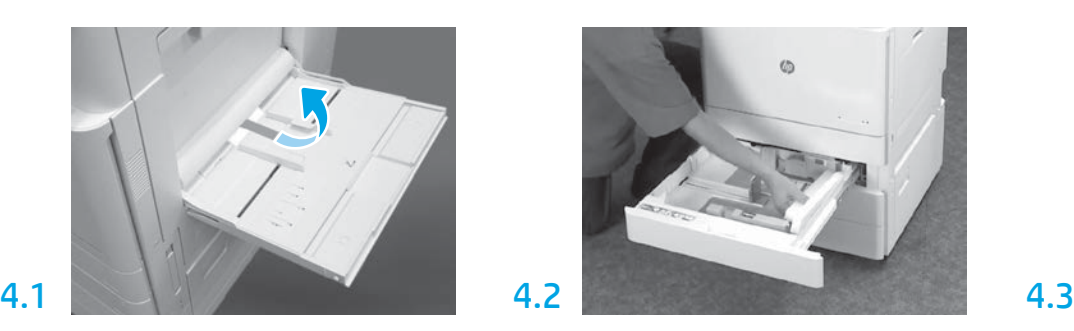

Ouvrez le bac 2-3 et retirez le ruban adhésif et l'emballage en mousse.

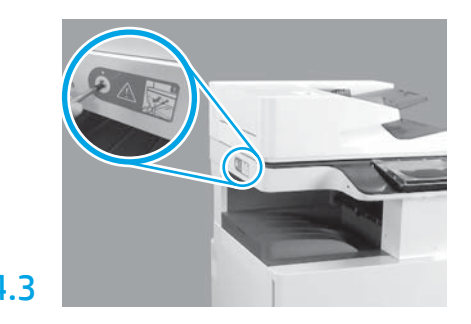

Retirez la vis du verrou du scanner et l'autocollant rouge sur le côté gauche de l'imprimante. Avertissement : Assurez-vous de retirer la vis du verrou du scanner avant de mettre l'imprimante sous tension.

## Installez les cartouches de toner.

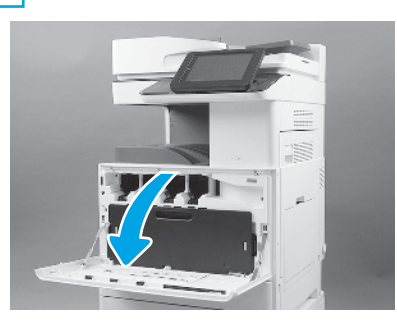

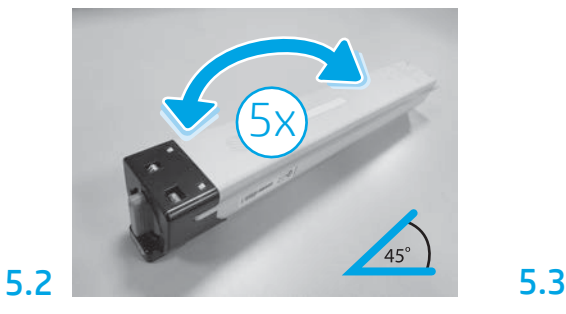

Retirez la cartouche de toner de son emballage. Secouez chaque cartouche de toner d'un côté à l'autre (5) pour répartir le toner avant l'installation.

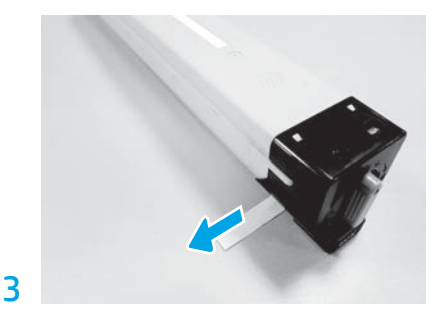

Tirez vers l'extérieur pour retirer la sécurité sur le côté de la cartouche.

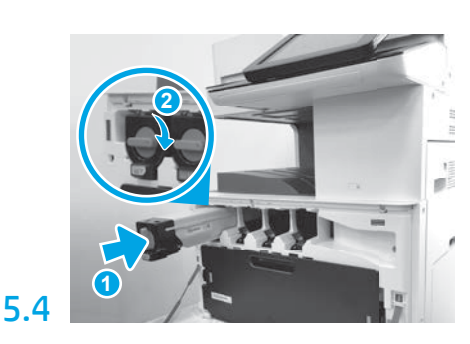

Utilisez le codage en couleur qui figure sur l'imprimante pour installer la cartouche de toner dans le logement approprié. Poussez la cartouche pour qu'elle se mette bien en place (légende 1). Ensuite, verrouillez le loquet (légende 2). REMARQUE : Répétez les étapes précédentes pour installer les cartouches restantes.

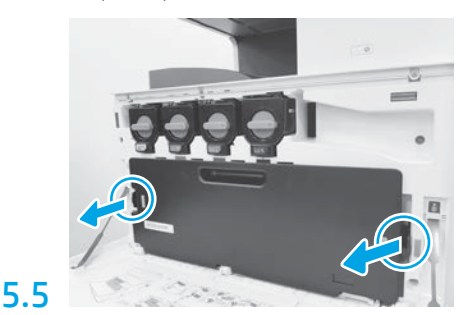

Appuyez sur les loquets de chaque côté de la TCU et retirez la TCU.

# 6

6.1

## Installez l'unité d'imagerie.

ATTENTION : N'ouvrez pas l'emballage de l'unité d'imagerie tant qu'elle n'est pas prête à être installée. Une exposition prolongée à une forte luminosité peut endommager le tambour d'image et occasionner des problèmes en matière de qualité de l'image.

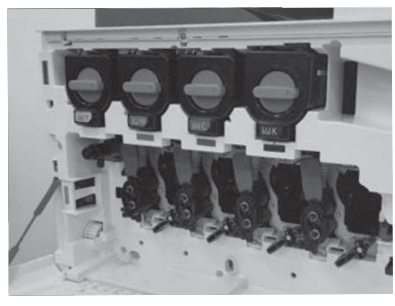

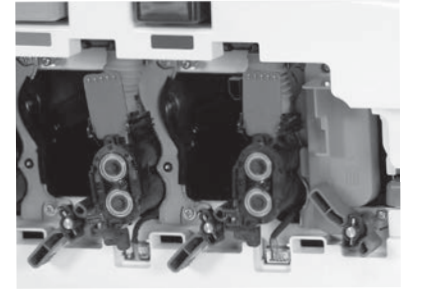

Sur le moteur, faites pivoter l'unité d'imagerie, verrouillez-la, puis retirez chaque blanc d'exportation orange. Retirez les unités d'imagerie de l'emballage en

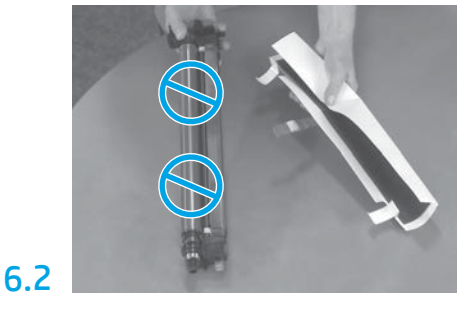

mousse et des sacs en plastique. Retirez l'enveloppe blanche de protection.

ATTENTION : Ne touchez pas la surface de l'unité de tambour.

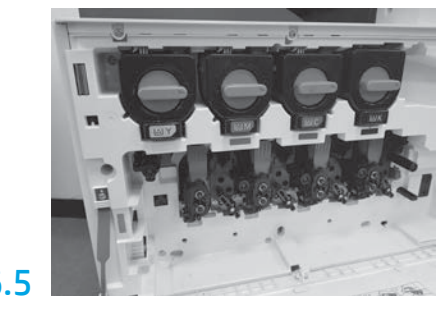

Faites pivoter le verrou de tambour de l'unité d'imagerie vers le HAUT pour verrouiller le tambour de l'unité d'imagerie en place. Installez les tambours restants de l'unité d'imagerie. Vérifiez que chaque levier de verrouillage est en position HAUTE et que chaque obturateur de cartouche de toner est OUVERT.

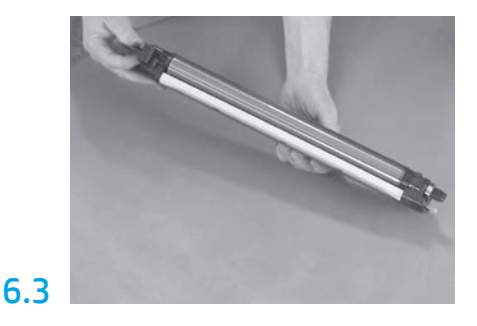

Soutenez l'unité de tambour d'une main par endessous et de l'autre par la poignée à l'avant.

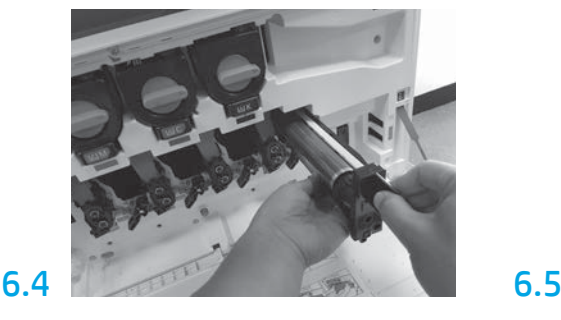

Installez le tambour d'imagerie en alignant la rainure située en haut du tambour sur le guide situé en haut de l'ouverture.

5.1

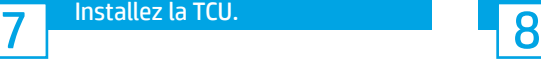

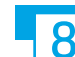

# Installez la TCU. Chargez du papier dans le bac 2.

REMARQUE : Le papier sert à imprimer des feuilles de configuration au besoin (papier au format A4 ou Lettre).

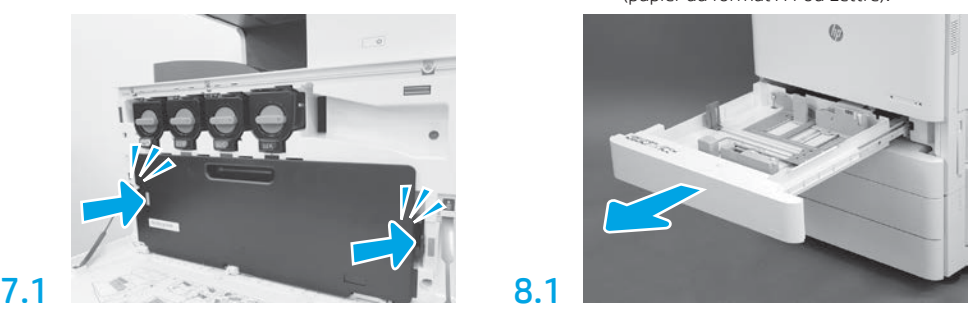

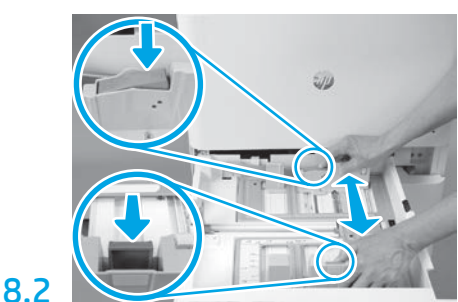

Appuyez sur la languette bleue située à l'arrière du bac. Pincez ou pressez la languette bleue située à l'avant du bac en même temps et faites coulisser pour ajuster selon la longueur du papier. Les deux languettes sont à ressort et se bloquent lorsqu'elles sont relâchées.

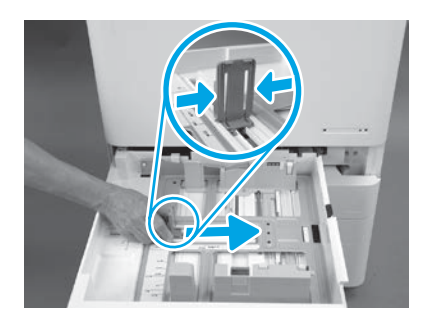

8.3

Pressez la languette sur les côtés et faites coulisser pour ajuster selon la largeur du papier.

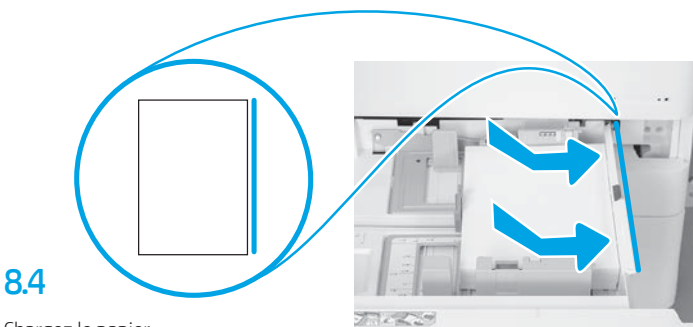

Chargez le papier. REMARQUE : Du papier format A4 ou Lettre doit être chargé en mettant la longueur des feuilles du côté droit du bac, comme illustré.

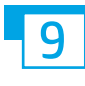

Initialisez l'imprimante.

ATTENTION : Ne branchez pas de câble réseau maintenant.

## 9.1

Branchez le cordon d'alimentation à l'imprimante et dans la prise murale (légende 1).

IMPORTANT : Utilisez le bouton d'alimentation de l'imprimante pour mettre cette dernière sous tension (légende 2).

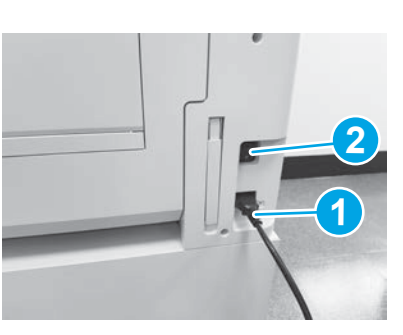

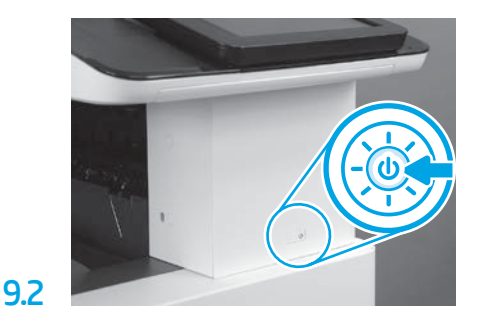

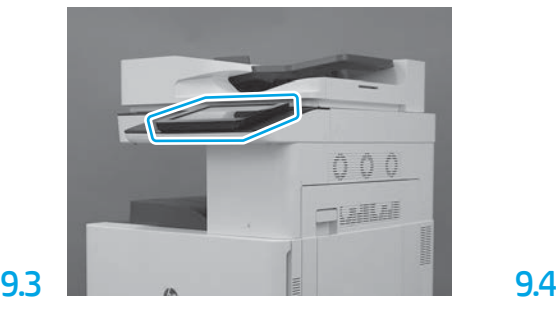

Suivez les messages du panneau de commande pour définir le pays / la région, la langue, la date et l'heure. REMARQUE : Patientez 5 à 10 minutes pour que l'imprimante effectue automatiquement les processus d'initialisation.

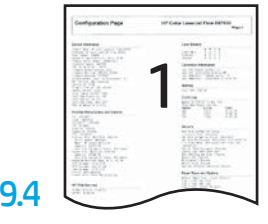

Imprimez une page de configuration pour vous assurer que l'imprimante fonctionne correctement. REMARQUE : Inscrivez un « 1 » sur la page imprimée pour représenter la première initialisation.

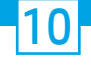

ATTENTION : La procédure de LPDC doit être effectuée par une personne formée lors de l'installation, de la mise en place ou de la configuration de l'appareil.

REMARQUE : Si aucune connexion Internet n'est disponible ou si la connexion réseau ne permet pas d'effectuer le processus de LPDC, téléchargez la licence de vitesse sur la clé USB, puis installez-la manuellement. Passez à l'étape 11.

REMARQUE : Patientez 24 à 48 heures à compter de l'expédition de l'appareil pour accéder à la licence dans le cloud. La vitesse ne peut pas être définie tant que la licence n'est pas disponible dans le cloud.

ATTENTION : Vérifiez que seul le cordon d'alimentation est branché. Ne branchez pas le câble réseau tant que vous n'y êtes pas invité.

- Utilisez le bouton d'alimentation de l'imprimante pour mettre cette dernière sous tension. Attendez que l'assistant d'installation s'affiche, puis configurez chaque paramètre.
- Laissez l'imprimante terminer l'initialisation et les communications internes.

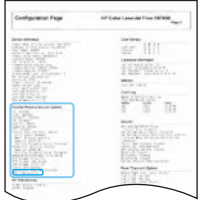

• Imprimez une page de configuration pour vérifier que l'imprimante fonctionne correctement et que le micrologiciel est bien mis à jour. Vérifiez que l'état de la LPDC est « Non configuré (XX, XX, XX) ».

#### • Mettez à jour le micrologiciel de l'imprimante manuellement à l'aide d'une clé USB (ne branchez pas de câble réseau).

ATTENTION : Vérifiez que tous les accessoires sont installés avant de mettre à niveau le micrologiciel. Il s'agit là du seul moyen de mettre à jour le micrologiciel des accessoires. Les accessoires connectés ultérieurement ne pourront peut-être pas être mis à jour automatiquement.

- Attendez que l'imprimante termine la mise à jour du micrologiciel. L'imprimante se réinitialise automatiquement plusieurs fois (cela peut prendre jusqu'à 30 minutes, veuillez donc patienter et ne pas interrompre le processus lié au micrologiciel).
- Une fois que l'état de l'imprimante indique Prêt, attendez encore 2 à 5 minutes pour que le micrologiciel de l'imprimante finisse de copier le micrologiciel sur l'ensemble des cartes PCA.
- Imprimez une page de configuration et assurez-vous que le micrologiciel a été correctement mis à jour, puis vérifiez que l'état de la LPDC indique « Non configuré (XX, XX, XX) ».
- Appuyez sur le bouton d'alimentation  $\bigcup$  situé à l'avant de l'imprimante, puis mettez l'interrupteur d'alimentation principal sur arrêt (à proximité du cordon d'alimentation).

REMARQUE : La vitesse de l'imprimante ne peut pas être modifiée après sa configuration par la licence de LPDC. Le numéro de série de l'imprimante est lié au paramètre de vitesse commandé par le client et se trouve sur le site d'activation de licence dans le cloud de HPI.

- Branchez le câble réseau à l'imprimante.
- Mettez l'interrupteur d'alimentation principal sur marche (à proximité du cordon d'alimentation), puis appuyez sur le bouton d'alimentation  $\bigcirc$  situé à l'avant de l'imprimante. Attendez que l'état de l'imprimante indique Prêt.
- Vérifiez que l'imprimante dispose d'une adresse IP valide et d'une connexion Internet active. Ensuite, configurez un serveur proxy sur le serveur Web intégré (EWS) ou directement dans le menu du panneau de commande, si nécessaire.

• Attendez que le processus de LPDC démarre automatiquement (dans les 10 minutes suivant l'activation de la connexion Internet). REMARQUE : L'imprimante redémarre à la fin du processus de LPDC et l'assistant d'installation de l'imprimante se lance.

• Lorsque l'assistant d'installation s'affiche, reconfigurez chacun des paramètres. Le premier paramètre sera Langue indiquant que le processus LPDC a réussi.

• Patientez au moins 5 minutes après que l'état de l'imprimante indique Prêt pour que le processus de LPDC puisse s'achever. ATTENTION : Ne coupez pas l'alimentation de l'imprimante maintenant.

• Imprimez une autre page de configuration et assurez-vous que la vitesse de la licence pour la LPDC est correcte. Vérifiez l'exactitude du numéro de modèle de l'imprimante. Le modèle de l'imprimante sera remplacé par le numéro du modèle commandé. Dans l'état de la LPDC, le premier chiffre entre parenthèses (x) est « 0 » ou « 1 ». Le « 0 » correspond à la vitesse la plus lente et « 1 » à la vitesse la plus rapide. Cela confirme que le processus de LPDC est achevé.

REMARQUE : Si l'installation automatique échoue, si aucune connexion Internet n'est disponible ou si la connexion réseau ne permet pas d'effectuer le processus de LPDC, téléchargez la licence de vitesse sur la clé USB, puis installez-la manuellement.

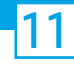

- Vérifiez que le câble réseau est débranché de l'imprimante.
- Mettez l'interrupteur d'alimentation principal sur marche (à proximité du cordon d'alimentation), puis appuyez sur le bouton d'alimentation  $\bigcup$  situé à l'avant de l'imprimante pour la mettre sous tension.
- Ouvrez un navigateur sur un ordinateur connecté à Internet, puis accédez au site d'activation HP Jet Advantage Management (JAM) : https://activation.jamanagement.hp.com.
- Sélectionnez votre pays / région.
- Cliquez sur SE CONNECTER sur le portail Partner First.
- Tapez vos informations de connexion HP Passport (y compris l'identifiant utilisateur et le mot de passe).
- Sélectionnez Expert en gestion de l'impression.
- Sélectionnez Support technique.
- Sélectionnez Activer la licence.
- Recherchez la licence.
- Entrez le numéro de série et le numéro de l'imprimante.
- Sélectionnez Soumettre.

• Cliquez sur le bouton Obtenir la licence en regard du numéro de série de l'appareil pour télécharger le fichier de licence de LPDC. REMARQUE : Si vous ne trouvez pas la licence, contactez votre distributeur pour vérifier que les informations ont bien été envoyées à HP afin que la licence soit créée. Une fois que HP a créé la licence, vous devrez patienter 24 à 48 heures avant de pouvoir accéder à la licence dans le cloud. ATTENTION : Les licences doivent être enregistrées dans le répertoire racine de la clé USB et porter le nom précis du fichier.

- Enregistrez le fichier dans le répertoire racine de la clé USB formatée en FAT32.
- Lorsque l'état de l'imprimante indique Prêt, insérez la clé USB dans le port USB autonome de l'imprimante (formateur ou HIP USB).
- Vérifiez que le panneau de commande reconnaît qu'une clé USB est installée (un bref message s'affiche sur le panneau de commande). Appuyez ensuite sur le bouton d'alimentation  $\bigcup$  situé à l'avant de l'imprimante pour la mettre hors tension.

• Appuyez sur le bouton d'alimentation  $\bigcup$  situé à l'avant de l'imprimante pour la mettre sous tension, puis attendez que l'état de l'imprimante indique Prêt. REMARQUE : Si la clé USB n'est pas détectée, retirez-la, mettez l'imprimante hors tension, réinsérez la clé USB et remettez l'imprimante sous tension.

• Attendez que le processus de LPDC démarre automatiquement (dans les 10 minutes suivant l'activation de la connexion Internet). REMARQUE : L'imprimante redémarre à la fin du processus de LPDC, et l'assistant d'installation de l'imprimante se lance.

• Lorsque l'assistant d'installation s'affiche, reconfigurez chacun des paramètres. Le premier paramètre sera Langue indiquant que le processus LPDC a réussi.

- Patientez au moins 5 minutes après que l'état de l'imprimante indique Prêt pour que le processus de LPDC puisse s'achever. ATTENTION : Ne coupez pas l'alimentation de l'imprimante maintenant.
- Imprimez une autre page de configuration et assurez-vous que la vitesse de la licence pour la LPDC est correcte. Vérifiez l'exactitude du numéro de modèle de l'imprimante. Le modèle de l'imprimante sera remplacé par le numéro du modèle commandé. Dans l'état de la LPDC, le premier chiffre entre parenthèses (x) est « 0 » ou « 1 ». Le « 0 » correspond à la vitesse la plus lente et « 1 » à la vitesse la plus rapide. Cela confirme que la vitesse est définie de manière permanente pour l'imprimante.

• Branchez le câble réseau.

REMARQUE : Si le transfert manuel de la licence échoue, contactez votre distributeur pour obtenir de l'aide.

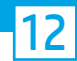

### Installez la plaque signalétique et l'étiquette de code-barres du modèle.

REMARQUE : Les plaques signalétiques du modèle sont incluses dans le carton de grande taille qui contenait, entre autres, le cordon d'alimentation et les étiquettes des bacs.

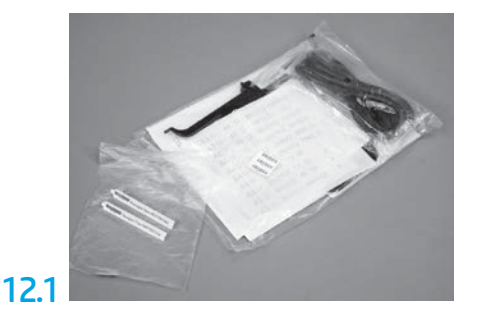

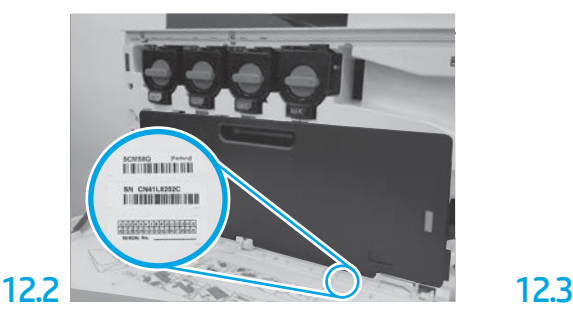

Recherchez le code-barres qui correspond à celui de la plaque signalétique du modèle et installez la nouvelle étiquette avec le code-barres à l'intérieur du cache avant de l'imprimante.

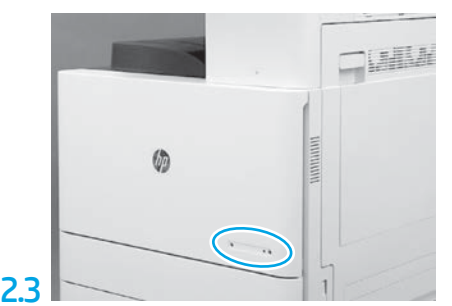

Installez la plaque signalétique.

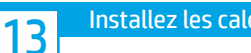

Installez les cales de stabilisation.

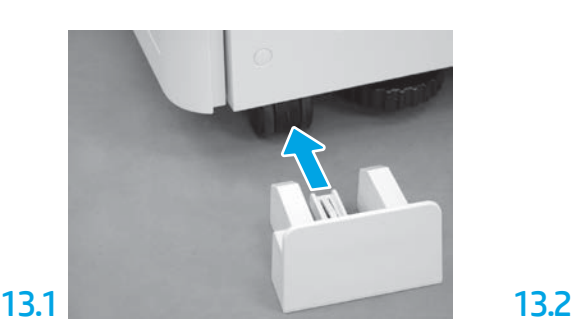

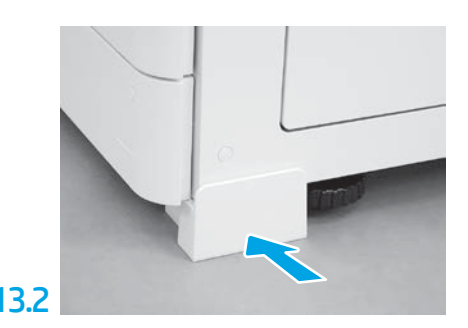

© Copyright 2020 HP Development Company, L.P.

www.hp.com

La reproduction, l'adaptation ou la traduction de ce document sans l'autorisation écrite préalable de HP est interdite, sauf dans des conditions conformes aux lois relatives au copyright.

Les informations contenues dans ce document peuvent être modifiées sans préavis.

Les seules garanties pour les produits et services HP sont décrites dans les déclarations de garantie expresse qui accompagnent ces produits et services. Les informations contenues dans ce document ne constituent en aucun cas une garantie supplémentaire. HP n'est pas responsable des erreurs d'ordre technique ou éditorial ou des omissions contenues dans ce document.

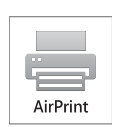

Le nom et le logo Airprint sont des marques de commerce d'Apple Inc.

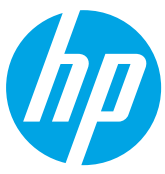